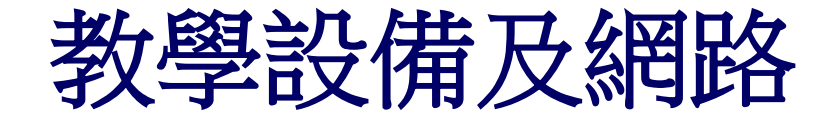

### 宿舍有線網路設定方式**(**以**Windos 10**系統為例**)**

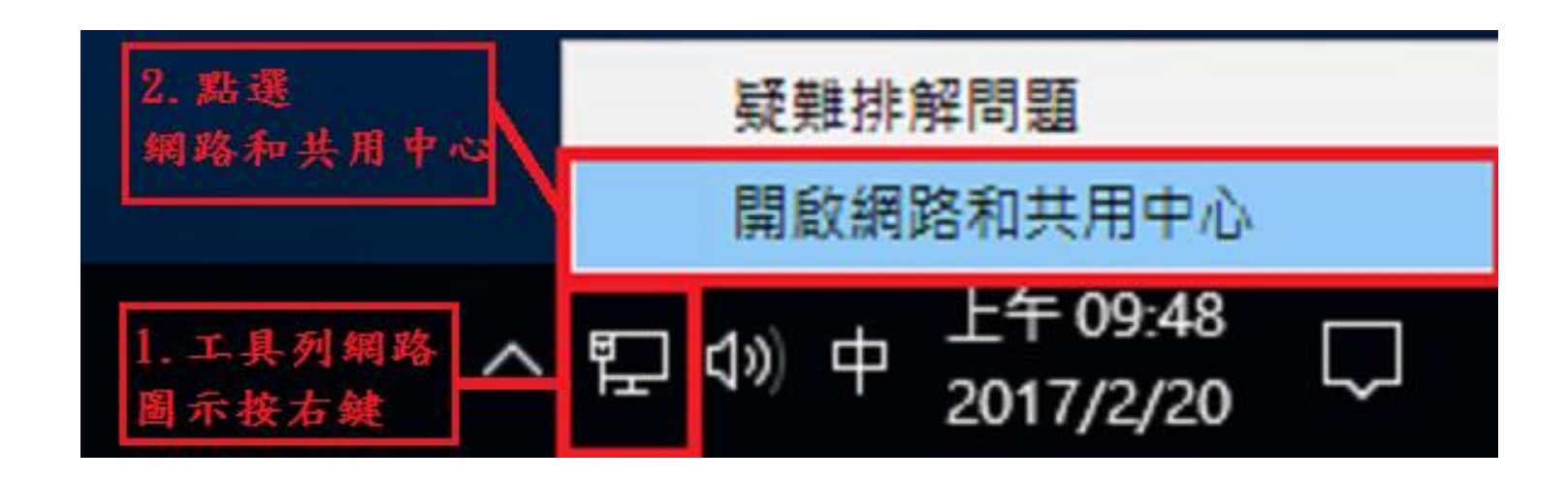

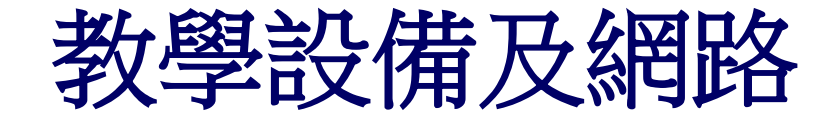

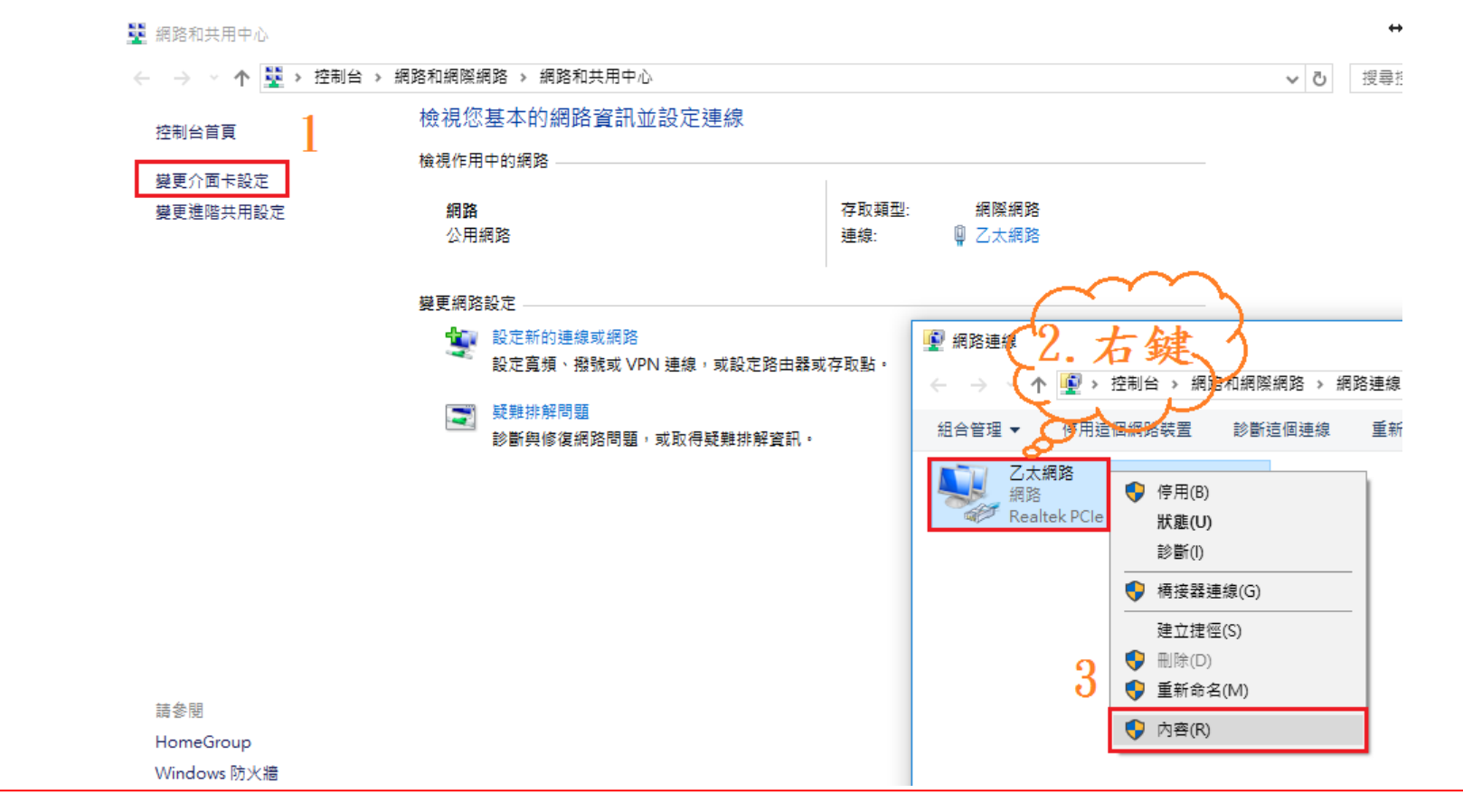

資訊暨圖書中心

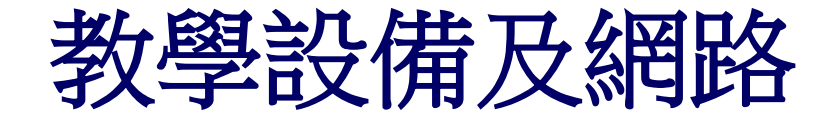

### 宿舍有線網路設定方式**(**以**Windos 10**系統為例**)**

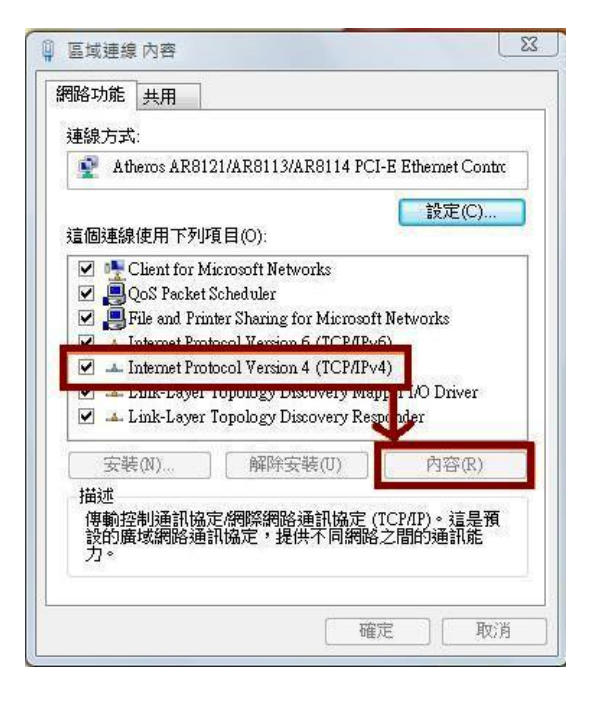

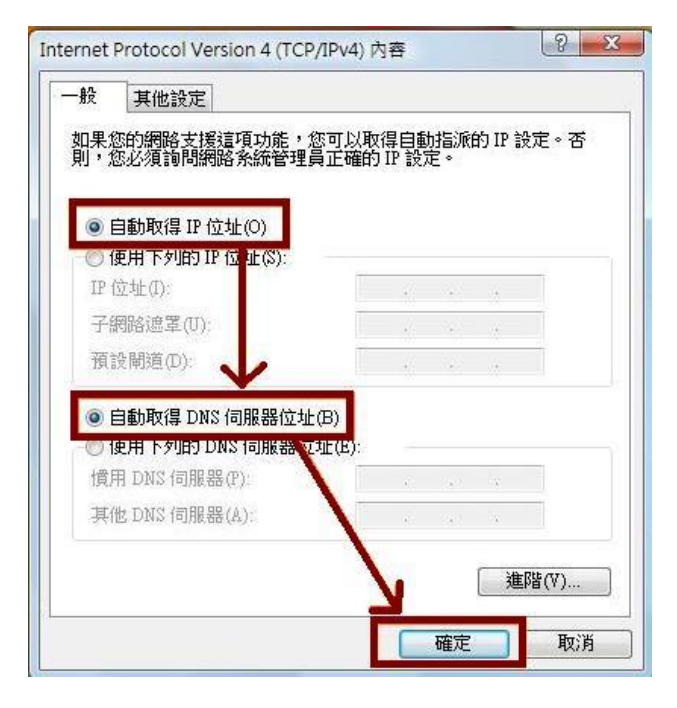

<sup>3</sup>、[一般]-> Internet Protocol(TCP/IP) ->[內容] 4、[一般]中點選[自動取得IP 位址]及點選 [自動取得DNS 伺服器位址]後按[確定]

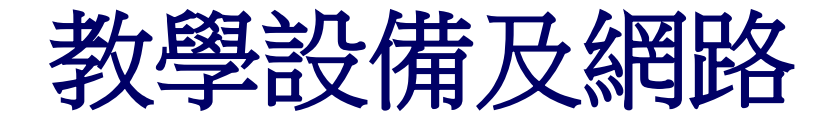

### 宿舍有線網路設定方式**(**以**Windos 10**系統為例**)**

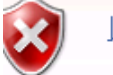

### 此網站的安全性憑證有問題。

此網站出示的安全性憑證並非由信任的憑 此網站出示的安全性馮證已過期或尚未生; 此網站出示的安全性憑證是為其他網站的!

安全性憑證問題可能表示其他人可能正在)

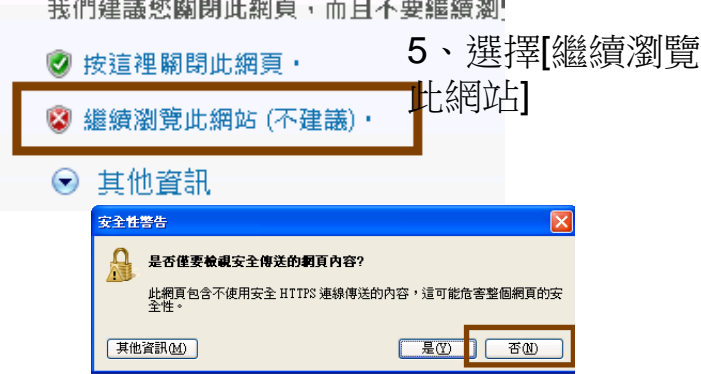

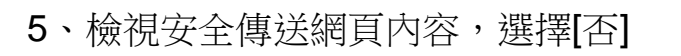

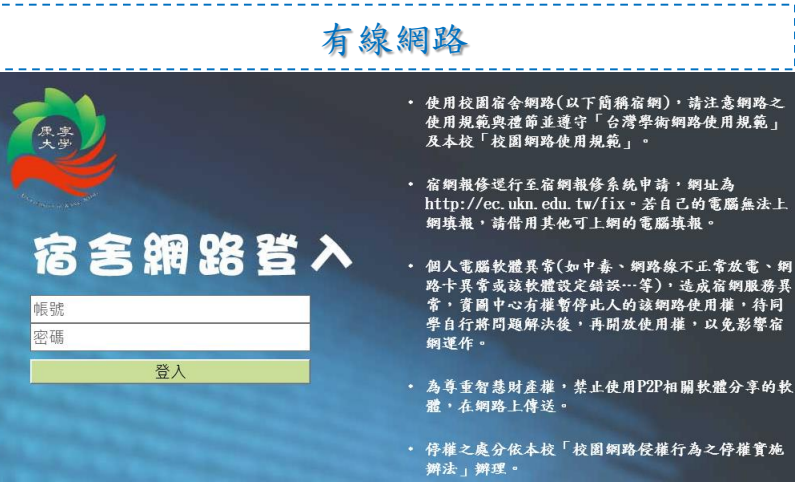

6、輸入學號及選課密碼後按[登入]

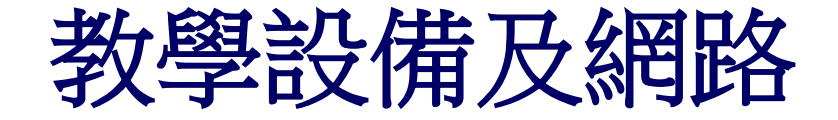

### ▶集線器借用 南方 南寧學校財團法人康寧大學

資訊及圖書中心 宿舍網路集線器借用單 申請借用日期:\_\_\_\_年\_\_\_\_月\_\_\_\_日

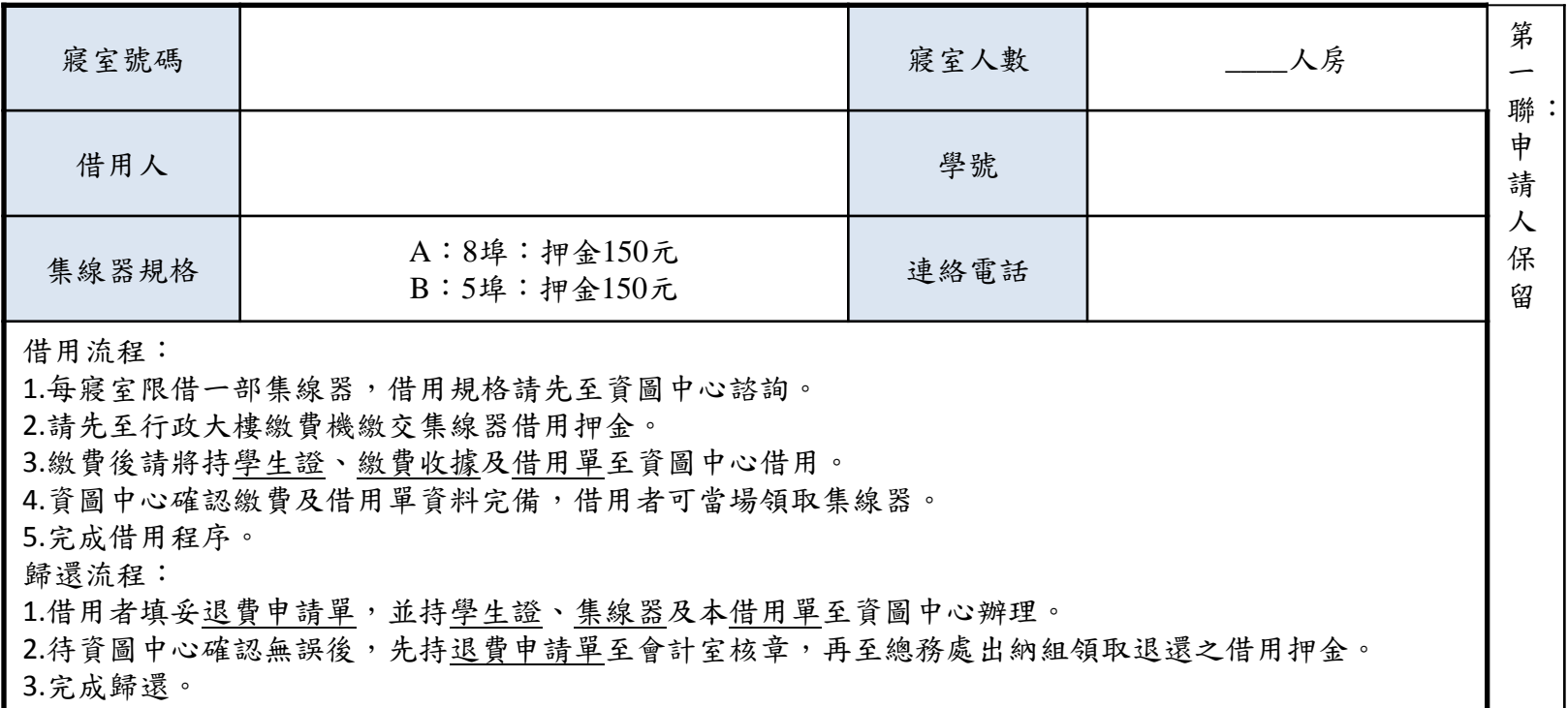

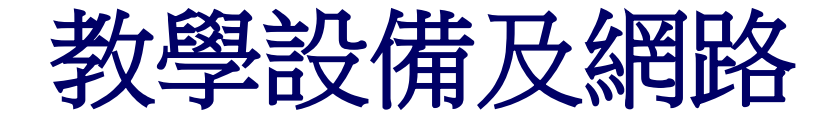

### 宿舍報修管理系統

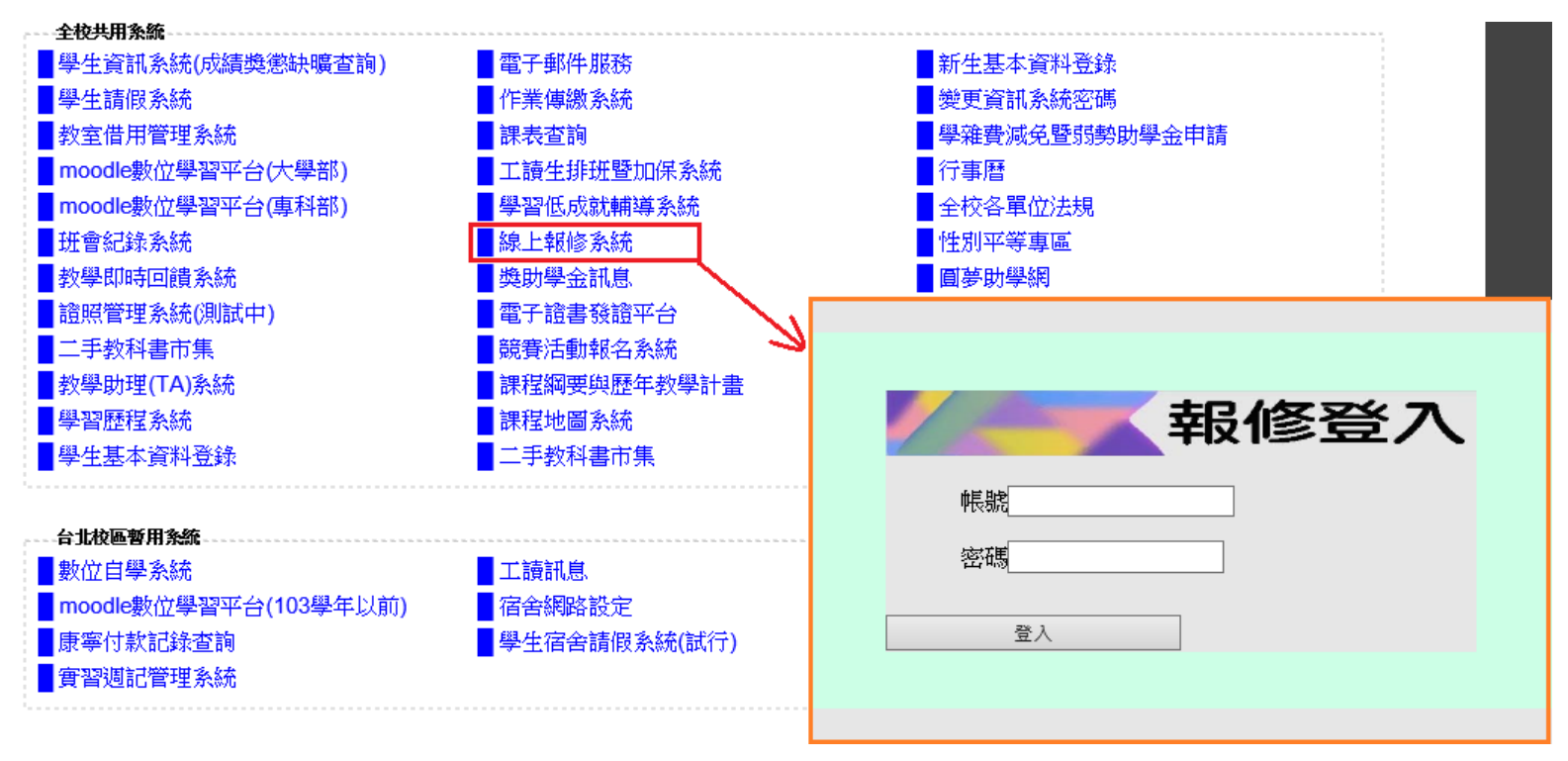

網址: <http://ec.ukn.edu.tw/Fix>

資訊暨圖書中心